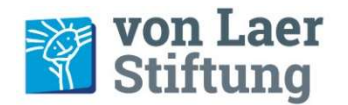

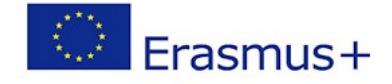

DISEM | Digital Impulses and Skills for Education and Management in day-care centers /schools (4-10 years) | DISEM

## Mailaccount "Name@disem.de" auf nextcloud einrichten

Wir können für die Mailkommunikation im Projekt die Mailfunktion auf nextcloud nutzen. Das hat den großen Vorteil, dass die gesamte Kommunikation dort gebündelt zusammen kommt. Der Zugriff auf die abgelegten Dateien, auf nextcloud Talk und auf BigBlueButton etc. steht im direkten digitalen Umfeld zur Verfügung. Wir finden das praktisch und komfortabel. Sicherlich bekommt ihr jeden Tag viele Mails. Der Mailaccount ist ein gute Möglichkeit alle das Projekt betreffende Kommunikation zusammenzuhalten.

Mailbutton auf nextcloud anklicken. Es öffnet sich die folgende Oberfläche:

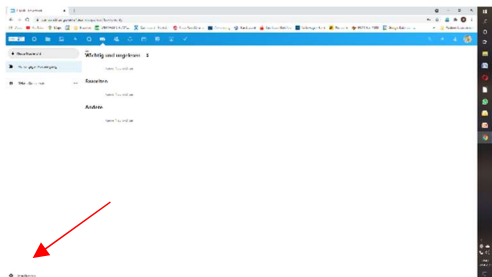

"Einstellungen" ganz unten links anklicken und "Emailkonten hinzufügen" aktivieren

Jetzt das Konto manuell mit den Zugangsdaten (siehe unten) einrichten

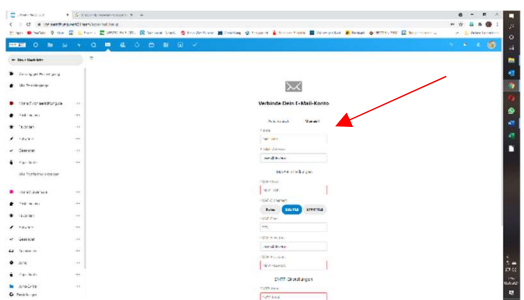

Der Mailaccount Name@disem.de kann von euch auch auf anderen privaten und dienstlichen Geräten (outlook/web/gmx etc.) eingerichtet werden. Dazu geben wir euch die Zugangsdaten:

## Zugangsdaten für deinen @disem-Mailaccount

## r.hans@disem.de (Beispiel)

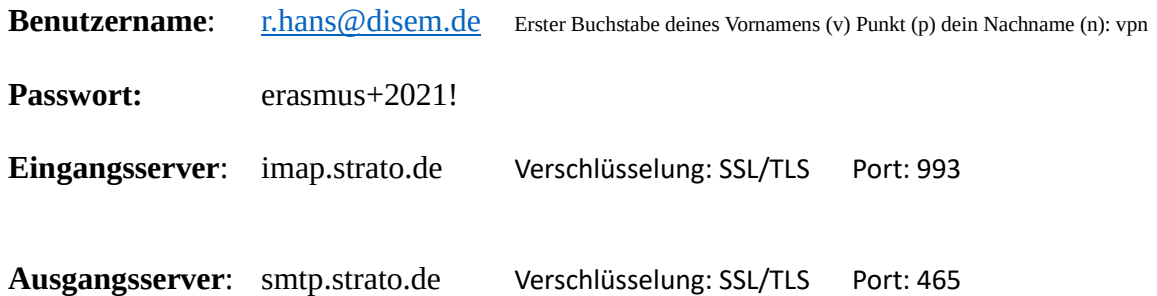